# **Envoyer un document par mail**

### ETAPE 1 : Se rendre dans messagerie sur l'ENT

Une fois connecté à l'ENT, allez dans l'espace messagerie.

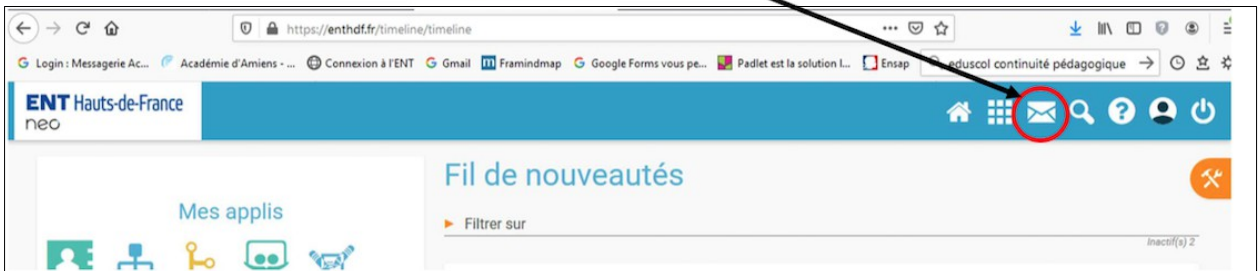

### ETAPE 2 : Créer un message, joindre un document et l'envoyer

1. Cliquez d'abord sur « nouveau message »

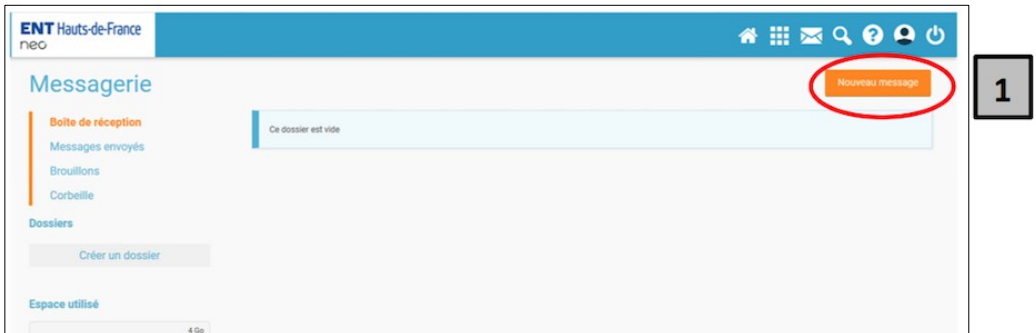

#### Une nouvelle page apparaît comme l'encadré ci-dessous.

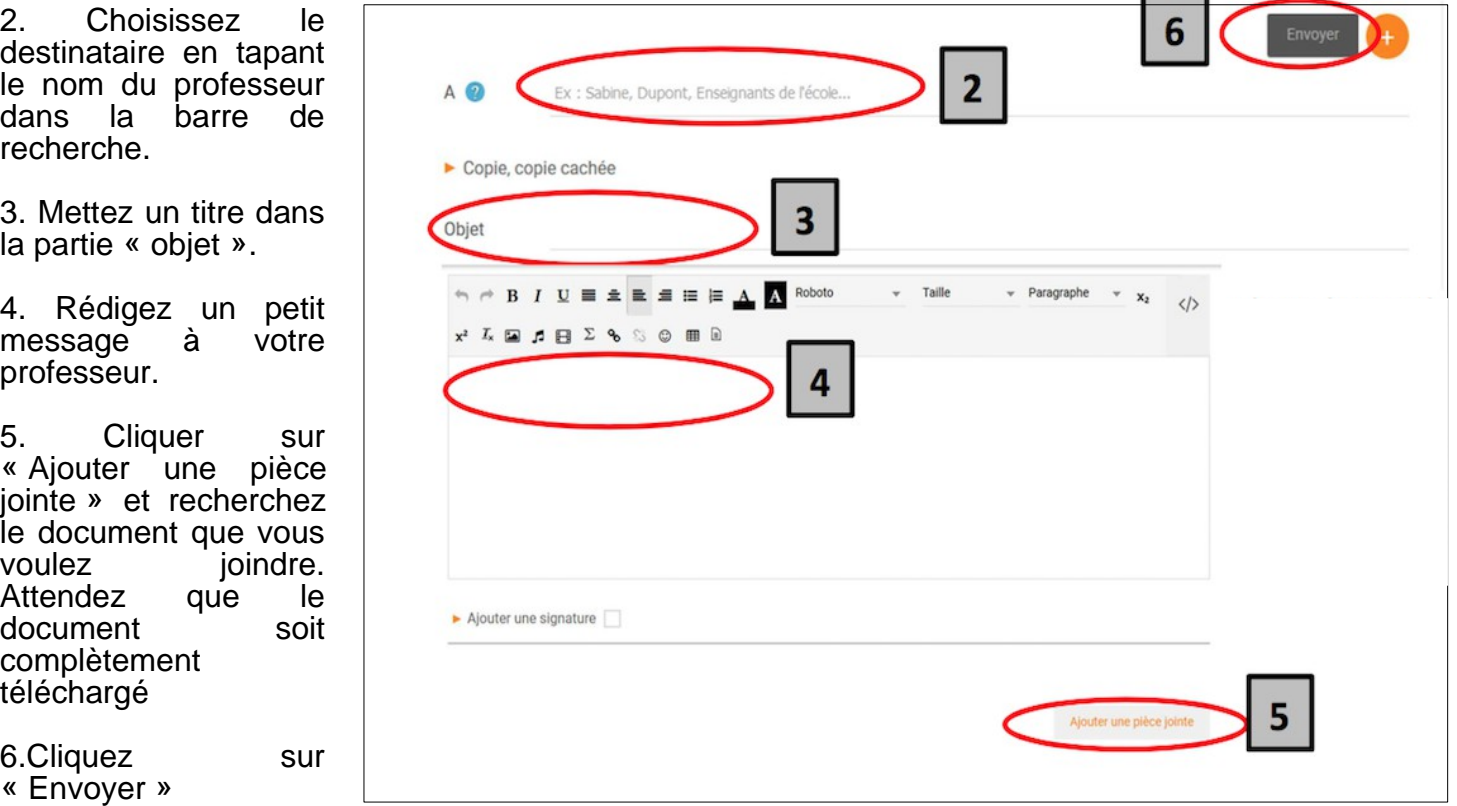

Sur la page suivante, vous trouverez un exemple de mail rédigé

A/ dans « objet » j'écris des **mots-clefs**

B/ je rédige **correctement mon message** en respectant les 3 étapes suivantes :

- 1. formule d'adresse (ex : Bonjour, Monsieur, …)
- 2. contenu du message (ex : Voici le travail..., Vous trouverez en pièce jointe, …)
- 3. formule de politesse et signature (ex : Cordialement, Bonne soirée, …)

## C/ je vérifie **la ponctuation, les erreurs de langue et le niveau de langue**

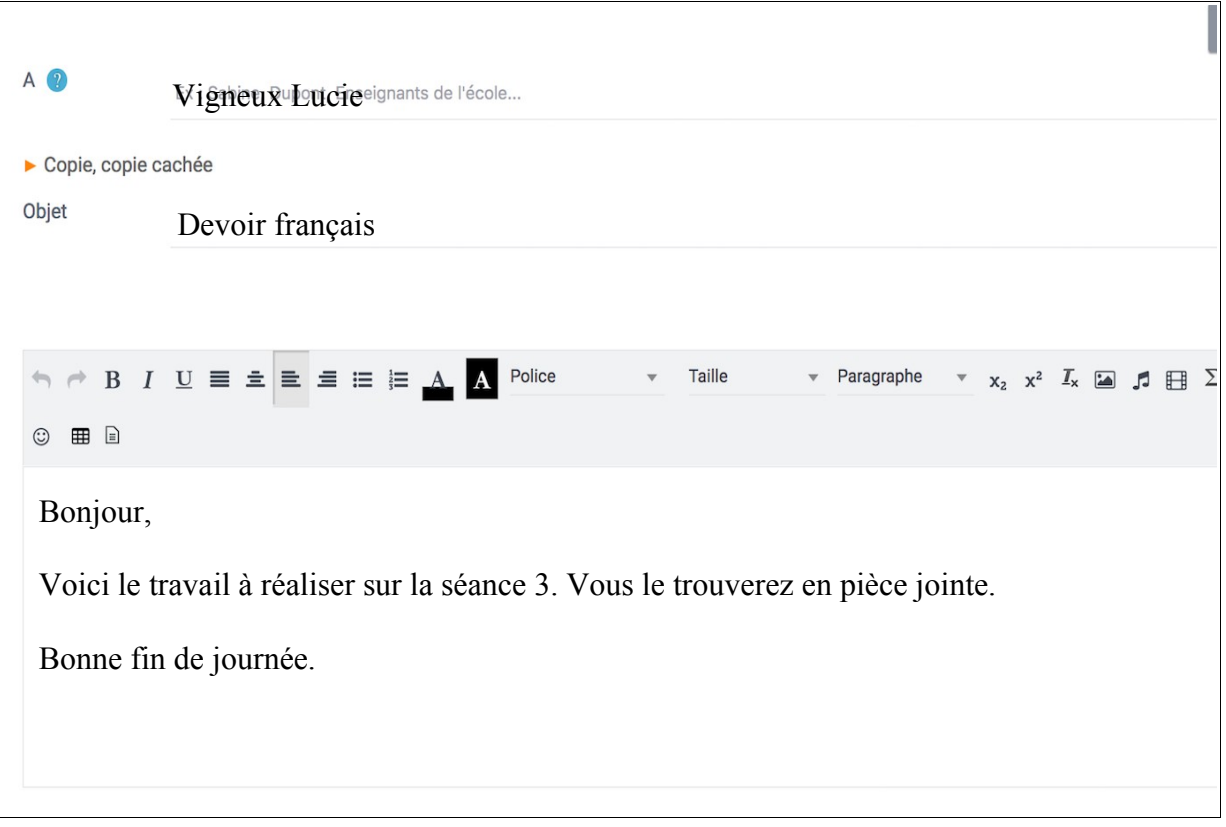

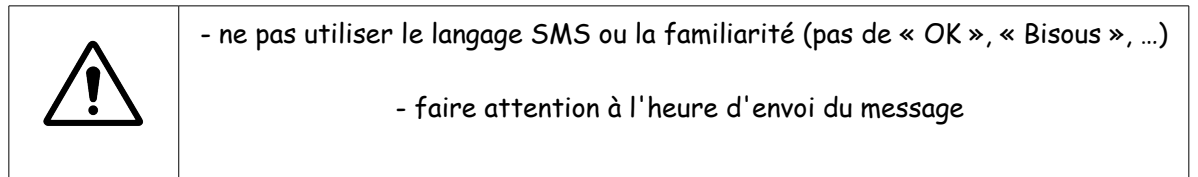